**Handreichung**

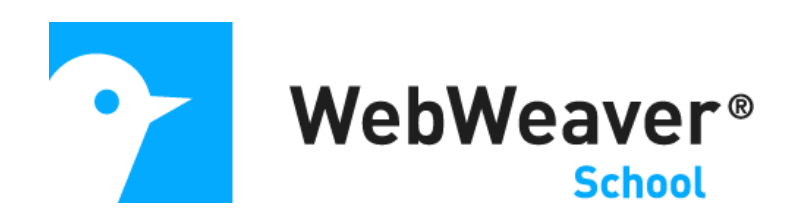

### **Die Funktion "Pinnwand"**

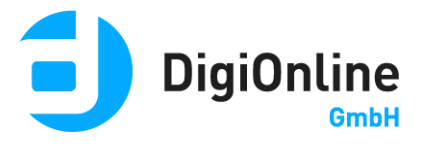

## Allgemeine Hinweise

Die Funktion Pinnwand ermöglicht, dass Mitglieder direkt auf den Übersichtsseiten der verschiedenen Arbeitsbereiche (Schule, Gruppe und Klasse) selbst Inhalte einstellen können. Dabei können sie - je nach Rechteeinstellungen - Texte, Bilder, Videos, Audios sowie Dateianhänge posten und vorhandene Beiträge kommentieren. Zusätzlich übernimmt die Pinnwand die Aufgabe einer Timeline, wie man sie aus sozialen Netzwerken kennt. D.h. neue Inhalte aus der jeweiligen Schule, Gruppe bzw. Klasse werden automatisch auf der jeweiligen Pinnwand eingetragen. Nutzerinnen und Nutzer können die Pinnwand auch auf ihrer privaten Übersichtsseite aktivieren. Im Bereich Privat werden dann alle Einträge aus allen Schulen, Gruppen und Klassen angezeigt, in denen die Pinnwand genutzt wird. Auch im Bereich Privat können Einträge auf der Pinnwand sofort kommentiert werden.

Die Pinnwand ist damit nicht nur Info-Element auf der Übersichtsseite, sondern kann auch (wie z.B. bei Facebook) als zentrales Kommunikationswerkzeug der Mitglieder genutzt werden. Mitglieder mit Administrationsrechten für den jeweiligen Arbeitsbereich können die Kommentarfunktion der Pinnwand deaktivieren sowie den Mitgliedern das Recht entziehen, Beiträge in die Pinnwand zu schreiben.

## Pinnwand aktivieren

#### **Privatbereich**

Die Pinnwand lässt sich, wie die anderen Funktionen von WebWeaver® auch, über die Administration an- bzw. abschalten. Im Privatbereich der Nutzer wird sie eingeblendet, wenn das Basis-Recht (privat) für die Pinnwand auf "Verfügbar" gestellt wird (Abbildung 1).

Die Nutzerinnen und Nutzer selbst können über den Link "Übersicht anpassen" (Abbildung 2) auf ihrer Startseite im **Privatbereich** noch entscheiden, an welcher Stelle

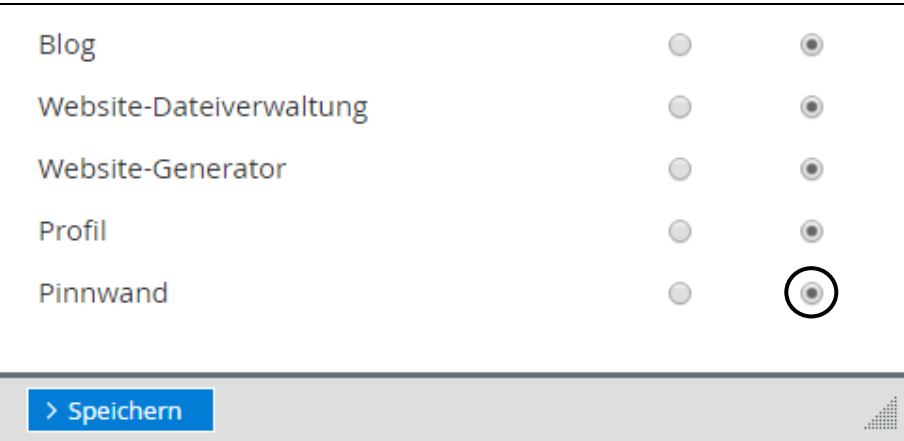

Abbildung 1 *Die Pinnwand für den Privatbereich wird über diesen Button freigeschaltet.*

die Beiträge angezeigt werden sollen – oder die Darstellung deaktivieren.

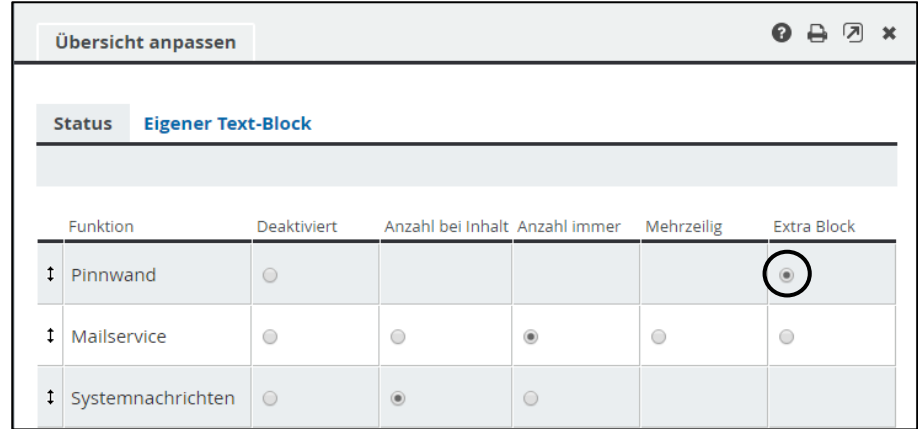

Abbildung 2 *Wenn der Radiobutton aktiv ist, wird die Pinnwand in der privaten Übersicht angezeigt.*

#### **In Gruppen, Klasse und der Schule/Institution**

Damit die Pinnwand grundsätzlich genutzt werden kann, muss der Administrator die Funktion über das Basis-Recht auf "Verfügbar" stellen (Abbildung 3).

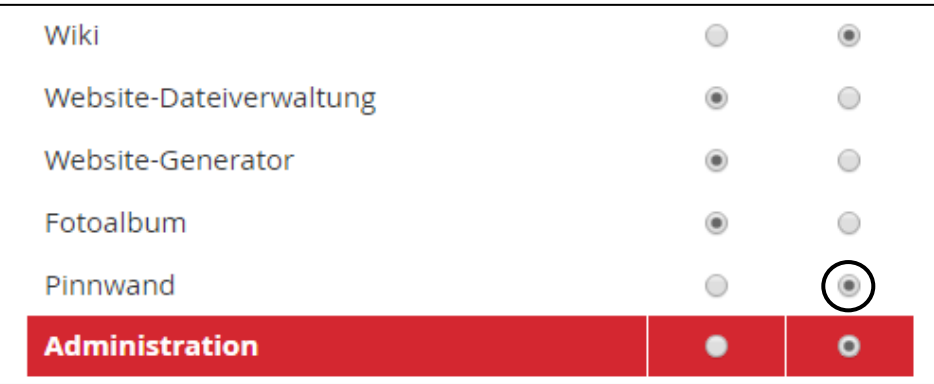

Abbildung 3 *Dieser Radiobutton aktiviert die Pinnwand in Gruppe, Klasse oder Schule/Institution.*

Darüber hinaus ist es gegebenenfalls auch notwendig, die Mitgliedsrechte im jeweiligen Arbeitsbereich anzupassen. Wir empfehlen, das Mitgliedsrecht für die Pinnwand generell auf "Schreiben" (Abbildung 4) zu stellen.

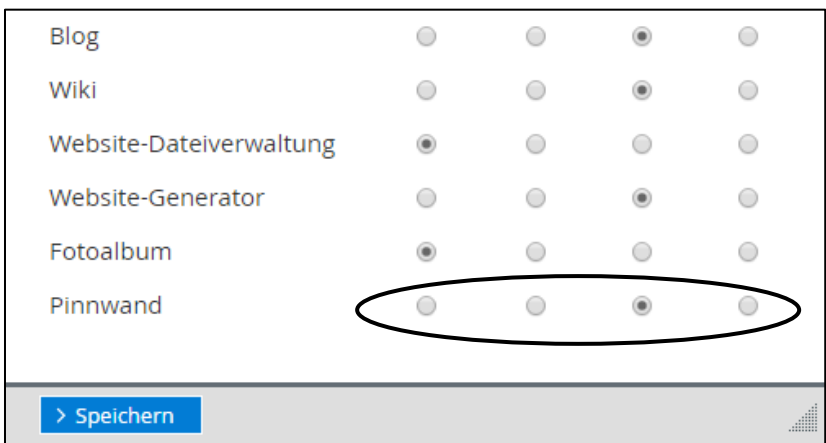

Abbildung 4 *Hier stellen Sie die Mitgliedsrechte für die Pinnwand ein.*

Somit besitzen grundsätzlich alle Nutzer die Möglichkeit, selbst Einträge auf der Pinnwand zu verfassen und zu kommentieren. Ist dies einmal nicht gewünscht, so können die Moderatoren des jeweiligen Arbeitsbereiches dies entweder über die Administration des Arbeitsraumes (Mitgliedsrecht für die Pinnwand auf "Aktiv" reduzieren) oder direkt über die Pinnwand-Einstellungen (Abbildungen 5 und 6.) ändern.

Zudem können die Moderatoren über den Link "Übersicht anpassen" entscheiden, an welcher Stelle die Beiträge auf der Übersichtsseite des Arbeitsbereiches angezeigt werden sollen.

### Pinnwand einstellen

Besitzt man Administrationsrechte für die Pinnwand, in der Regel als Moderator, stehen über den Link "Einstellungen" (Abbildung 5) diverse Option zur Verfügung.

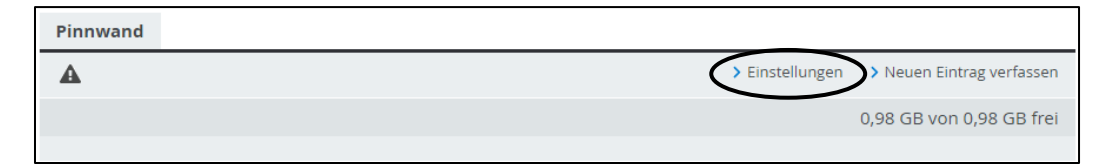

Abbildung 5 *Eine leere Pinnwand*

Nach Klick auf den Link öffnet sich das Fenster "Einstellungen" (Abbildung 6). Hier lässt sich zunächst definieren, ob auf der Pinnwand automatisiert ein Eintrag ausgeworfen wird, wenn in einer anderen Funktion des jeweiligen Arbeitsraumes ein neuer Inhalt hochgeladen/eingestellt wurde. Es erscheint dann bei jedem neuen Inhalt eine entsprechende Nachricht auf der Pinnwand, in der der Inhalt verlinkt und somit für die Nutzer direkt ab-/aufrufbar ist.

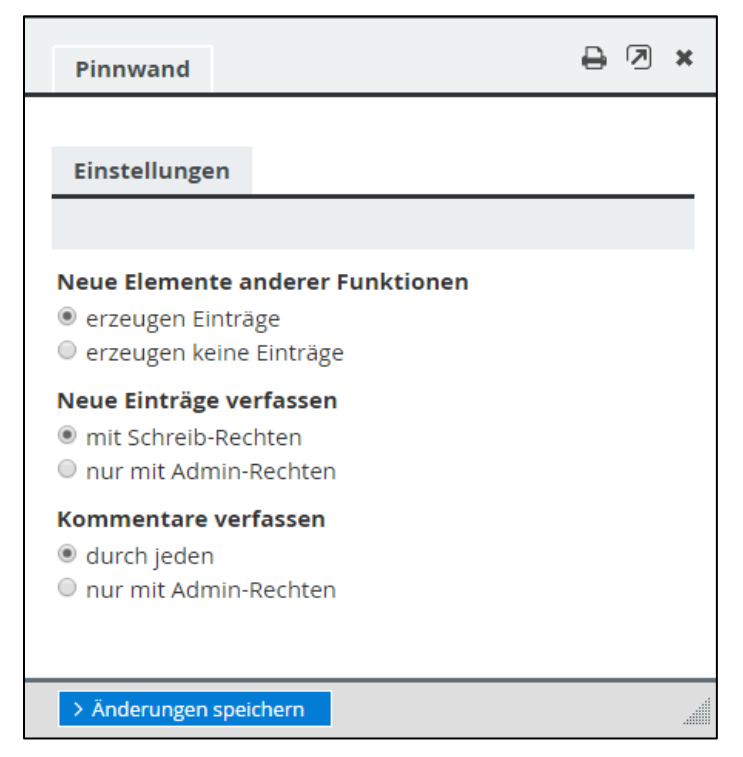

Abbildung 6 Das Fenster "Einstellungen"

Zudem kann man hier einschränken, dass nur Nutzer, die das Mitgliedsrecht "Admin" für die Pinnwand besitzen, Einträge hinterlassen bzw. Beiträge kommentieren können. Normalerweise muss das Mitgliedsrecht für die Pinnwand auf "Schreiben" gesetzt werden, damit ein Nutzer einen Eintrag auf der Pinnwand verfassen kann. Wenn man lediglich Einträge kommentieren können soll, reicht das Mitgliedsrecht .Aktiv".

# Neue Einträge verfassen

Verfügt man über das entsprechende Mitgliedsrecht, kann man die Pinnwand um

einen neuen Beitrag bereichern.

Nach Klick auf den Link "Neuen Eintrag verfassen" lassen sich in dem sich öffnenden Fenster, neben der Eingabe einer Überschrift und des eigentlichen Beitrages, auch Bilder, Audio-Files, Videos sowie beliebige weitere Dateien einbinden (Abbildung 7). Lädt man ein Video hoch, wird ein zusätzlich hochgeladenes Bild als Vorschaubild angezeigt.

Zudem kann man sich per Systemnachricht informieren lassen, wenn ein anderer Nutzer den Beitrag kommentiert.

Hinweis: Auf welchem Wege Sie sich über einen Pinnwand-Kommentar

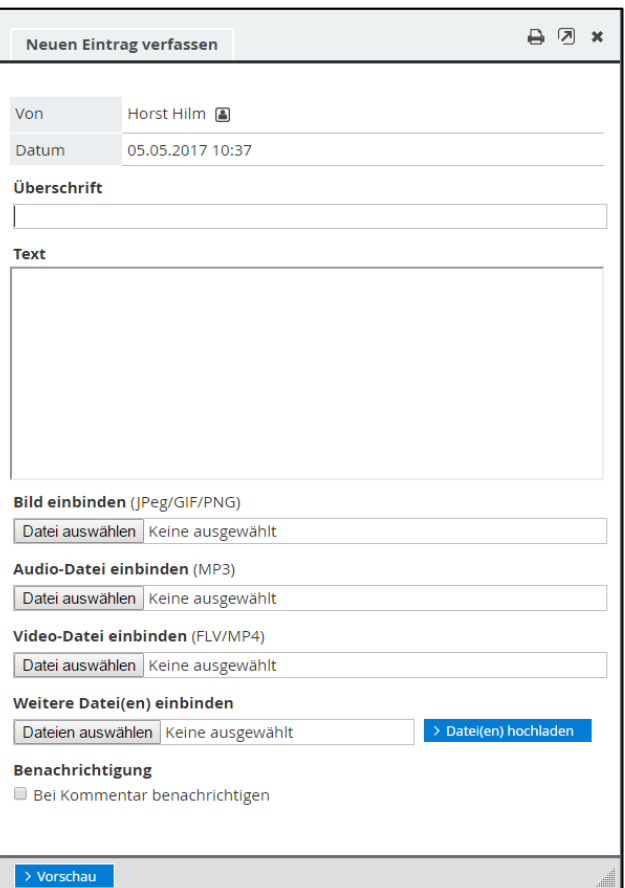

Abbildung 7 *Hier verfassen Sie einen neuen Eintrag.*

benachrichtigen lassen, stellen Sie in Ihrem Privatbereich in der Funktion "Systemnachrichten" ein.

# Pinnwand nutzen: Einsatzszenarien

Die Pinnwand lässt sich für verschiedene Szenarien einsetzen, beispielsweise als "Schwarzes Brett" für **Informationen**. So können Schulleitungen die Pinnwand nutzen, um Informationen prominent zu platzieren – sei es auf Schulebene, wenn die Information für alle abrufbar sein soll, oder in einer Gruppe für das Kollegium, wenn

nur die Lehrkräfte der Schule die Zielgruppe sind. Auch in anderen Arbeitsbereichen (Fachschaften, Arbeitsgemeinschaften, usw.) lässt sich die Pinnwand auf diesem Wege nutzen, um Informationen zu verteilen. Dabei kann die Kommentar-Funktion beispielsweise genutzt werden, um Nachfragen zu ermöglichen.

Lehrkräfte können in Klassen über die Pinnwand **Arbeitsaufträge** an Ihre Schülerinnen und Schüler erteilen. Diese nutzen dann die Kommentarfunktion, um ihre Arbeitsergebnisse abzuliefern. Alternativ lassen sich dafür natürlich auch andere Funktionen (Dateiablage, Forum, Blog, usw.) dazu verwenden.

Lehrer können **Unterrichtssequenzen** ebenfalls über die Pinnwand abbilden und für jede Stunde einen Pinnwand-Eintrag verfassen. Darin lassen sich mittels interner Links nahtlos weitere Inhalte einbinden, die in anderen Funktionen vorliegen. Auch externe Websites lassen sich verlinken oder ergänzende Materialien direkt als Download hochladen bzw. Filme und Audios abspielbar integrieren. So werden die Unterrichtsinhalte über die Einträge auf der Pinnwand strukturiert und die Schüler behalten damit stets den Überblick – zumal die Pinnwand-Einträge auch auf der privaten Übersichtsseite erscheinen.

Andererseits kann die Pinnwand auch als automatisierte "**Timeline**" genutzt werden. Wenn neue Inhalte in die Funktionen eingestellt/hochgeladen werden, erscheint auf der Pinnwand eine entsprechende Nachricht. Mit einem Klick sind die jeweiligen Inhalte schnell zu erreichen, die Nutzer erhalten damit einen stets aktuellen Überblick über die neuen Inhalte des Arbeitsbereiches.

Letztlich ist es auch möglich, die Pinnwand für alle zu öffnen und darüber in dem Arbeitszusammenhang zu **kommunizieren**. Jeder Nutzer kann selbst Beiträge einstellen und andere kommentieren. So entsteht ein reger Austausch untereinander, der direkt auf der Übersichtsseite des Arbeitsbereiches sichtbar ist und sich nicht in einer unteren Ebene (Forum) "versteckt".